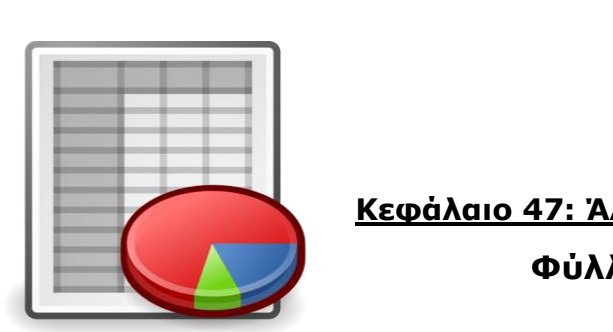

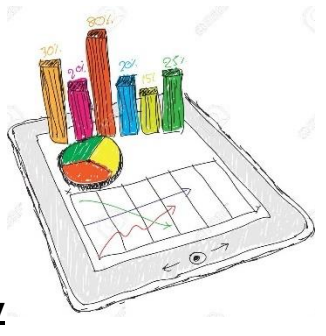

**Κεφάλαιο 47: Άλλοι τύποι Γραφημάτων**

**Φύλλο Εργασίας**

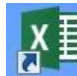

**Bήμα 10:** Κάντε διπλό κλικ στο εικονίδιο του Microsoft Excel **Excel & 108**, το οποίο υπάρχει στην επιφάνεια εργασίας του υπολογιστή σας.

**Βήμα 2ο:** Κάντε κλικ στην επιλογή «*Κενό βιβλίο εργασίας*».

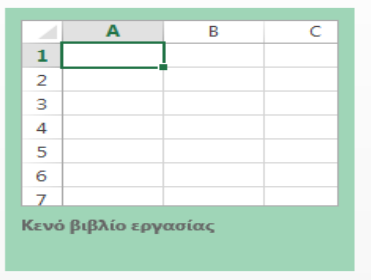

**Βήμα 3ο:** Προκειμένου να αρχίσουμε να φτιάχνουμε τον πίνακα με τα δεδομένα μας, επιλέξτε το κελί **Α1** και γράψτε μέσα του «Δεκατιανό».

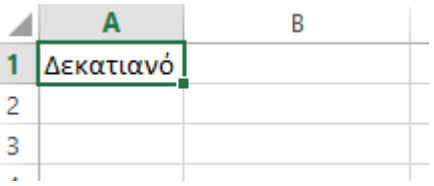

**Βήμα 4ο:** Επιλέξτε το κελί **Β1** και γράψτε μέσα του «Πλήθος Μαθητών».

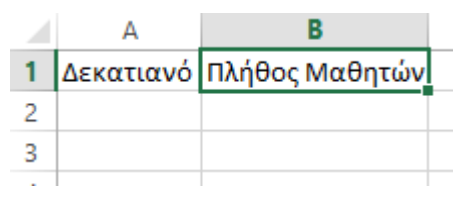

**Βήμα 5ο:** Εισαγάγετε τα δεδομένα για το «Δεκατιανό» και για το «Πλήθος Μαθητών», όπως τα βλέπετε παρακάτω. *Προσέξτε τη θέση των δεδομένων στα κελιά!*

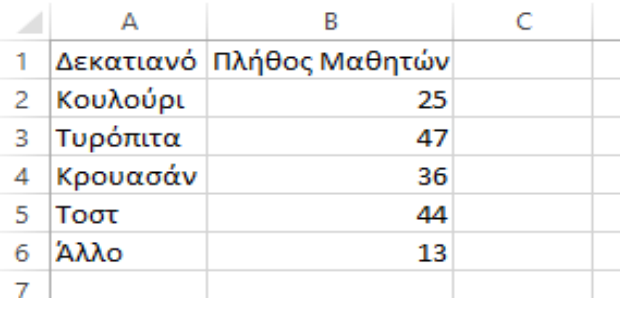

**Βήμα 6ο:** Επιλέξτε όλα τα δεδομένα που εισαγάγαμε, κάνοντας κλικ στο κελί Α1 και κρατώντας το πατημένο μέχρι και το κελί Β6.

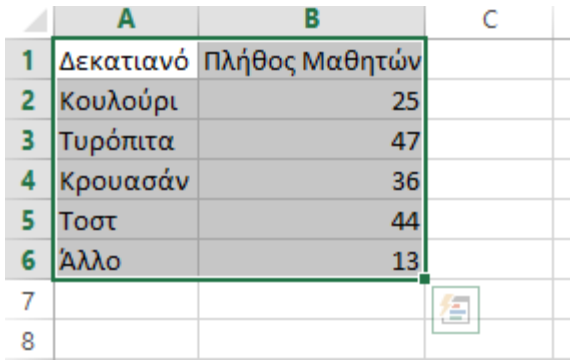

**Βήμα 7ο:** Κάντε κλικ στην καρτέλα «*ΕΙΣΑΓΩΓΗ*».

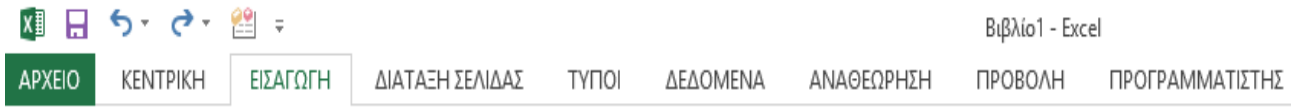

**Βήμα 8ο:** Κάντε κλικ στην επιλογή «*Προτεινόμενα γραφήματα*» και διαλέξτε ένα απ' αυτά που προτείνονται.

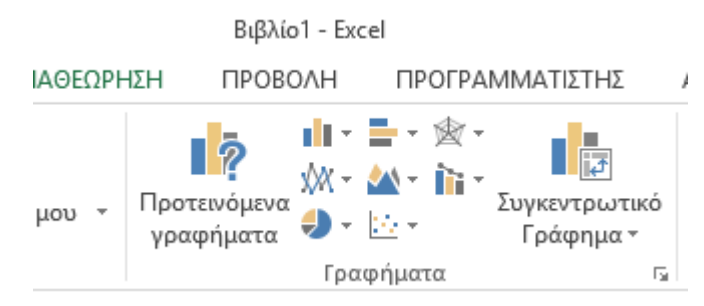

*Με βάση όσα είπαμε στο μάθημα, συμφωνείτε με τις «προτάσεις του λογισμικού;»*

**Βήμα 9ο:** Μπορείτε να κάνετε αλλαγές στα γραφήματα, π.χ. να «εμφανίσετε» και τα αντίστοιχα ποσοστά στην πίτα;

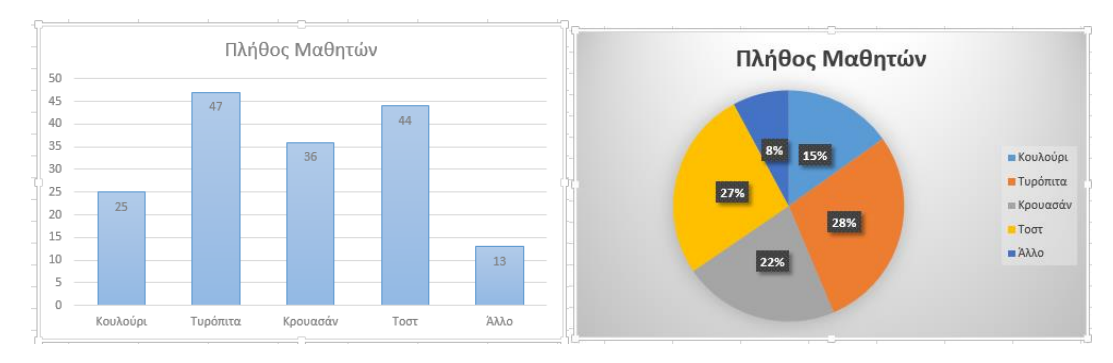

## **Συζήτώ με τον διπλανό μου:**

*Ποιο δεκατιανό προτιμούν οι περισσότεροι μαθητές; Ποιο δεκατιανό προτιμούν οι λιγότεροι μαθητές;*